Quick Reference Guide Creating an AR Adjustment

UNI e-Business Suite

# **Creating an Adjustment**

*Path: FIN-XXXXXXXX > AR Transactions Summary Window Name: Transactions Summary*

- *Adjustments should be completed if you want to reduce the amount due on an invoice.*
- *Adjustments for more than (\$1,000) must be approved by OBO*
- *If you want to increase the amount due on an invoice, create a new invoice for the additional amount OR adjust or delete the initial invoice and create a new invoice for the full amount.*
- *Departments can do a partial adjustment for any line on the invoice up to the amount due for that line.*
- *Adjustments applied at the invoice level must be for the full amount due.*

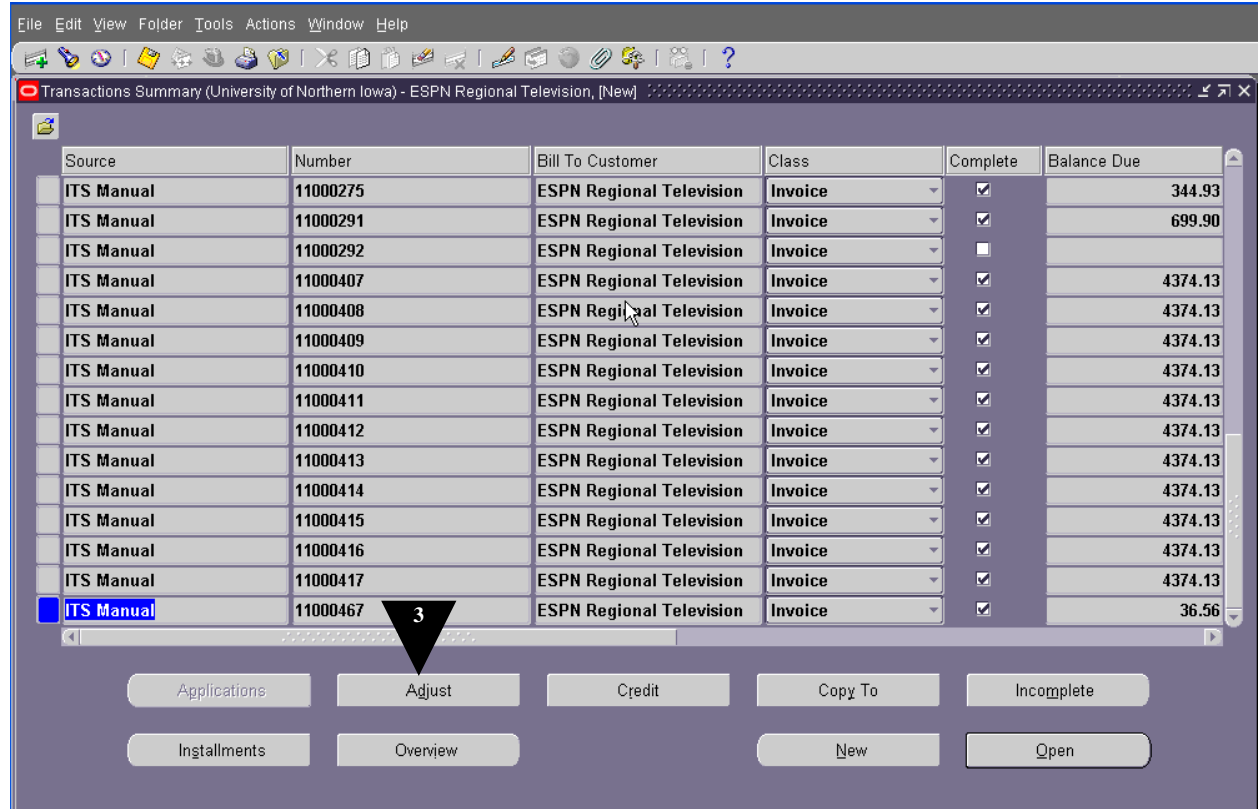

- **1.** Locate the invoice to be adjusted.
- **2.** Select the Invoice by clicking to the left of the line.
- **3.** Click on ADJUST**.**

**Quick Ref<sup>6</sup> ence Guide** Creating an AR Adjustment

UNI e-Business Suite

# **Creating an Adjustment**

**4 5**

*Enter Adjustment Information*

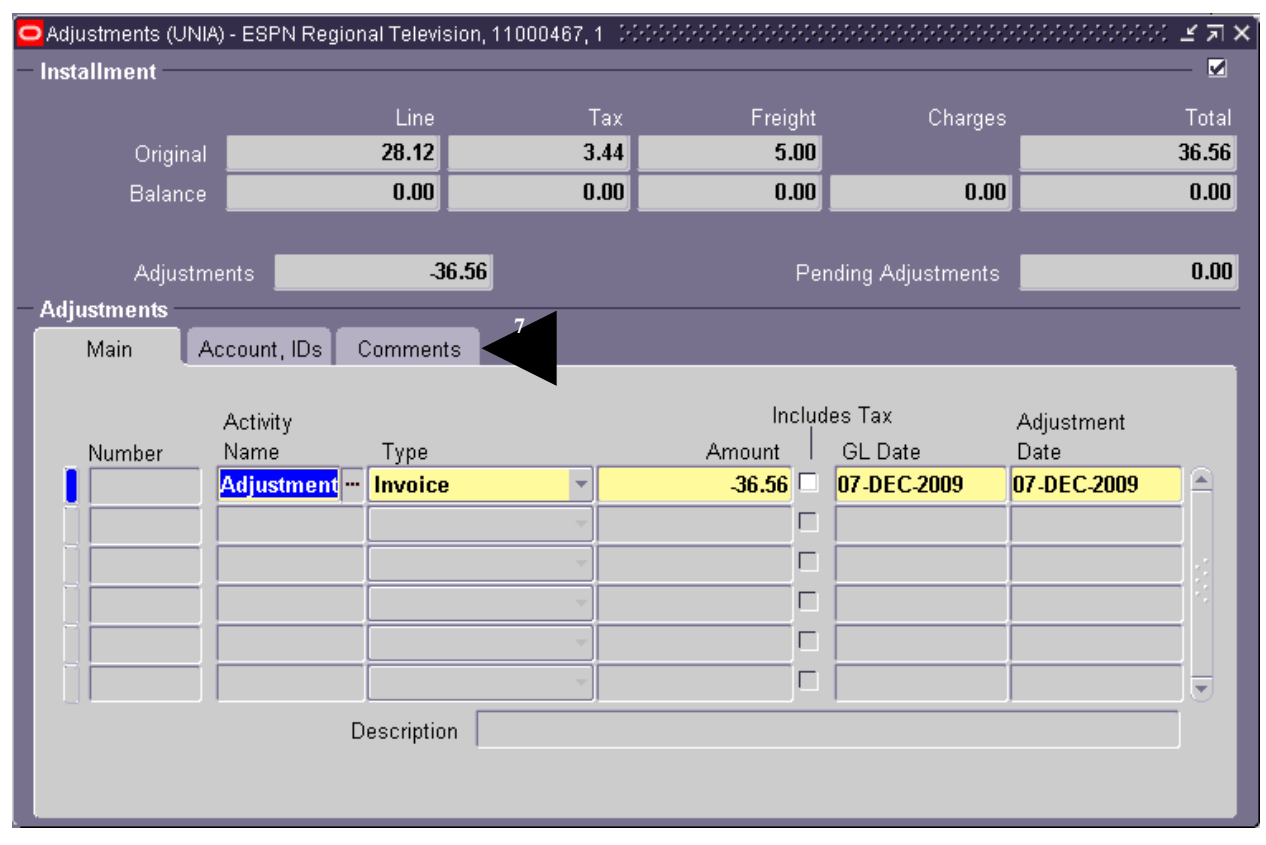

## **Field Name Description/Action**

- **4. ACTIVITY NAME** Adjustment.
- 

**5. TYPE** Choose Invoice if you are adjusting the invoice for the balance due. Choose Line if you are adjusting the invoice for less than the balance due.

**Note:** *If doing a line adjustment, you MUST enter the line # your adjusting in the Account, IDs tab.*

- **6.** AMOUNT Enter the adjustment amount as a negative number.
- **7.** Click on **COMMENTS**

Quick Reference Guide Creating an AR Adjustment

UNI e-Business Suite

## **Creating an Adjustment**

*Enter Adjustment Reason*

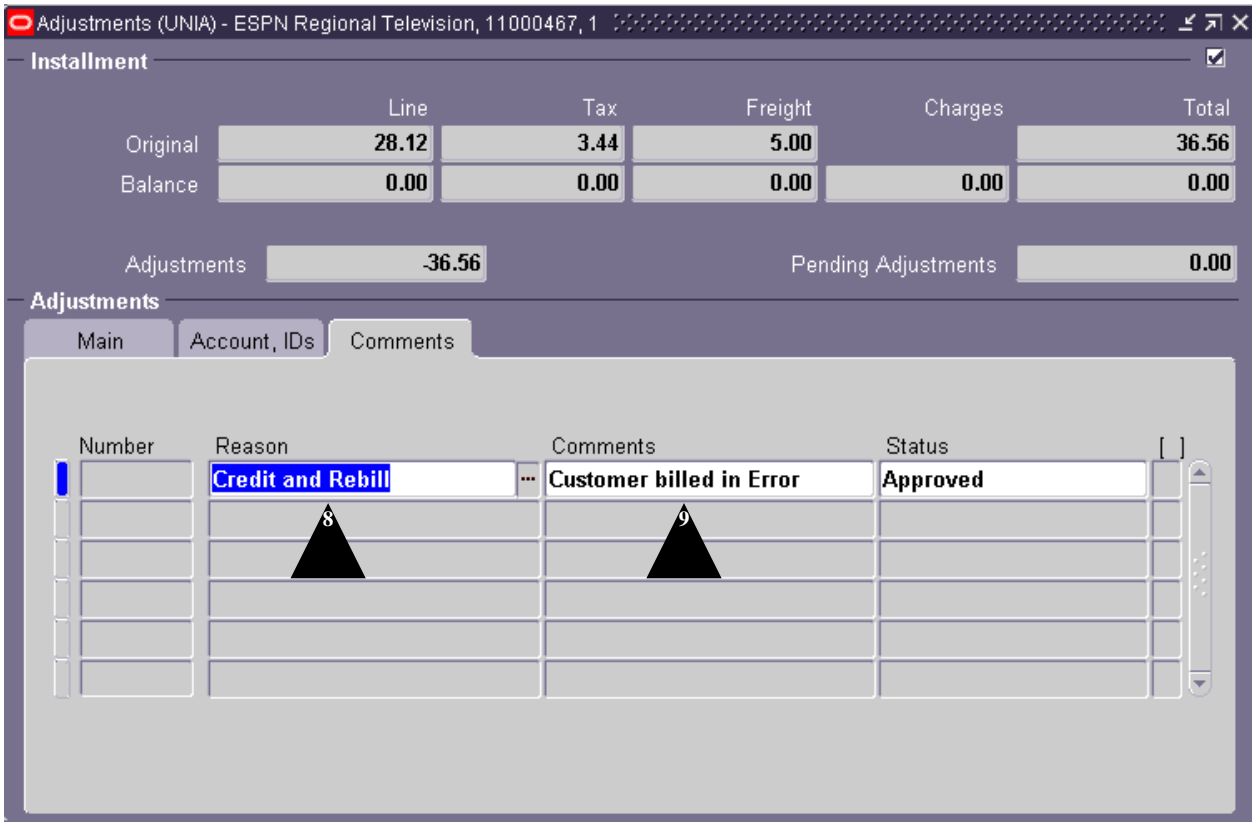

**Field Name Description/Action**

- **8. REASON** Use the List of Values to select a Reason for the Adjustment.
- **9. COMMENTS** Add comments or additional justification for making the adjustments.

**10.** Click on **the same your work.**